# HOW TO REGISTER ESTABLISHMENT

Go हिंदी वेबसाइट HOME | ABOUT US | FAQ | DISCLAIMER | CONTACT US **Text Search** Go to  $\overline{\phantom{0}}$ **Employees' Provident Fund Organisation, INDIA** (A Statutory Body under Ministry of Labour & Employment, Government of India) **International Workers** - Click Here er e-Sewa on 20.03.2012 ..... Read In Brief Applicability Agreement with the Kingdom of Netherlands w.e.f **Classes of Industries** mstances" **Payment/Contribution** Citizen's Charter (English/Hindi) EPFO Application S/w Ver 3.30 dated 16-03-2012 released **Returns Submission** on FTP Server- Check official mail for details. Enrolment Results Framework Document (RFD) - 2011-12 Defaults **For Office Use** E-Return Tool for Employers (Ver 3.0-29/07/2011- Changes<br>Made List,12A-3A Structure & Demo added).... Click Here Exemption **Operational Statistics**  $1. **E**-Mail$ **EPFO Directory Employer e-Sewa 2. Office Orders/ Circulars News & Articles 3. Appointments/ Transfers/ Postings** Registration Form **Know Your EPF Balance** Meet CPFC **Instructions regarding Telephone**<br>Directory & Tenders  $4.$ **Legal Provisions Know Your Claim Status** Photo Gallery 5. See Property Return of an officer **Establishment Search** 6. EPFO- Quarterly News Letter **SBI Branches for EPF Remittances** 7. Annual Reports **EPFAT** 8. EPFIGMS - Office Login **UPDATES EPFIGMS** persin <mark>vitaco City</mark> **Register Your Grievance Online** 9. Data Upload urity agreement with Swiss 10. Matters related to Computerisation Project **Our Regional Sites**  $\blacksquare$ Confeder tion ..... Click Here **11. Rules & Regulations of EPFO Recruitments/Exams/** 193rd CE Meeting ...... Salient Decisions 12. Sevottam Compliance & RFD Monitoring  $\overline{\bullet}$ **Results EPF Re** e of Interest for the year 2010-11.... Read **13. Annual Accounts Status NATRSS-Training** 14. Claim Settlement Status **Calendar 2012-13** 15 Contribution Not Received-Status (only<br>for HO) an EPFO office - Click Here ocate ZTI (South Zone) -**Training Calendar** ist Defaulters - Including CIC Order.... Click H **Parliament Questi** 

Visit the epfindia website having URL: [http://www.epfindia.gov.in.](http://www.epfindia.gov.in/)

Click Employer e-SEWA link.

## Following Screen will open:

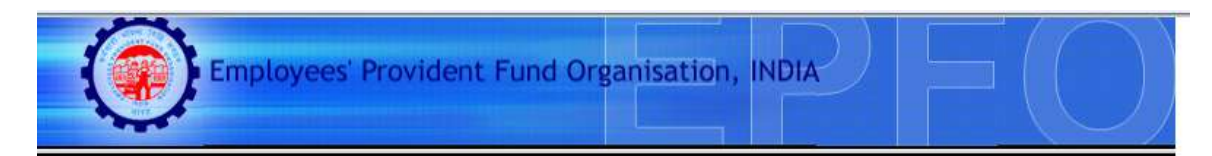

### **Employer e-Sewa**

#### **Dear Employers!!**

EPFO Launches online receipt of Electronic Challan cum Return (ECR) from the Month of April 2012 (March paid in April). Employers are requested to Register their establishments and create their user id and password through this portal. The registered employers can upload the Electronic Return and the uploaded return data will be displayed through a digitally signed copy in PDF format. It will be available for printing also. Once approved by the employer online Challan will be popped based on uploaded return. The employer may choose to make the payment through internet banking of SBI or take a print out of the Challan and pay at any designated branch of State Bank of India (SBI).

#### Benefits:

- > No paper return to be prepared and submitted to EPFO.
- > No need to submit other returns viz Form 5/10/12A, 3A and 6A.
- > Employers will get the confirmation of payment through SMS instantly.
- > The contribution will be credited to the members' account on monthly basis.
- > Employers can view the annual accounts slip for accounting year 2011-12 online.
- > For earlier years employers can request for the annual slips through this portal.

#### **Employer Registration starts from 20.03.2012**

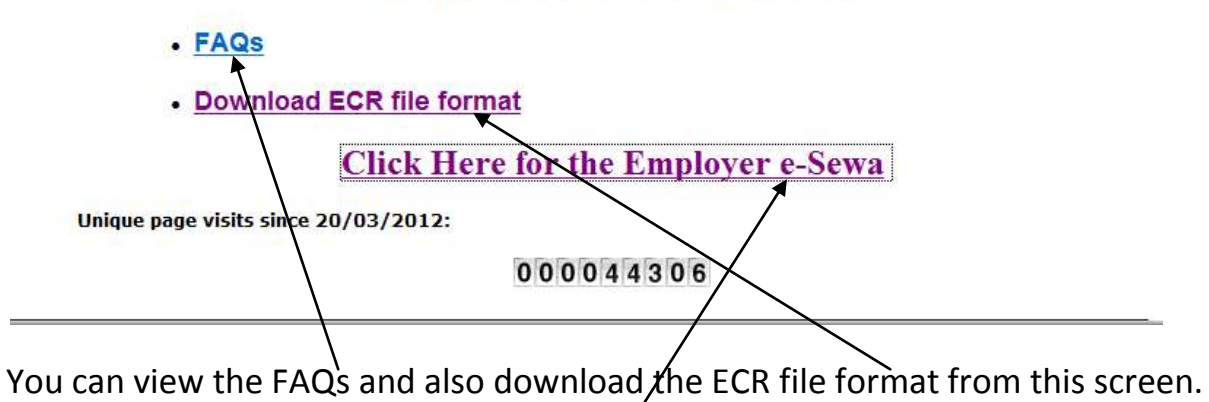

To Register or Login, click the link for Employer e-SEWA.

# The Home page of the portal is as follows:

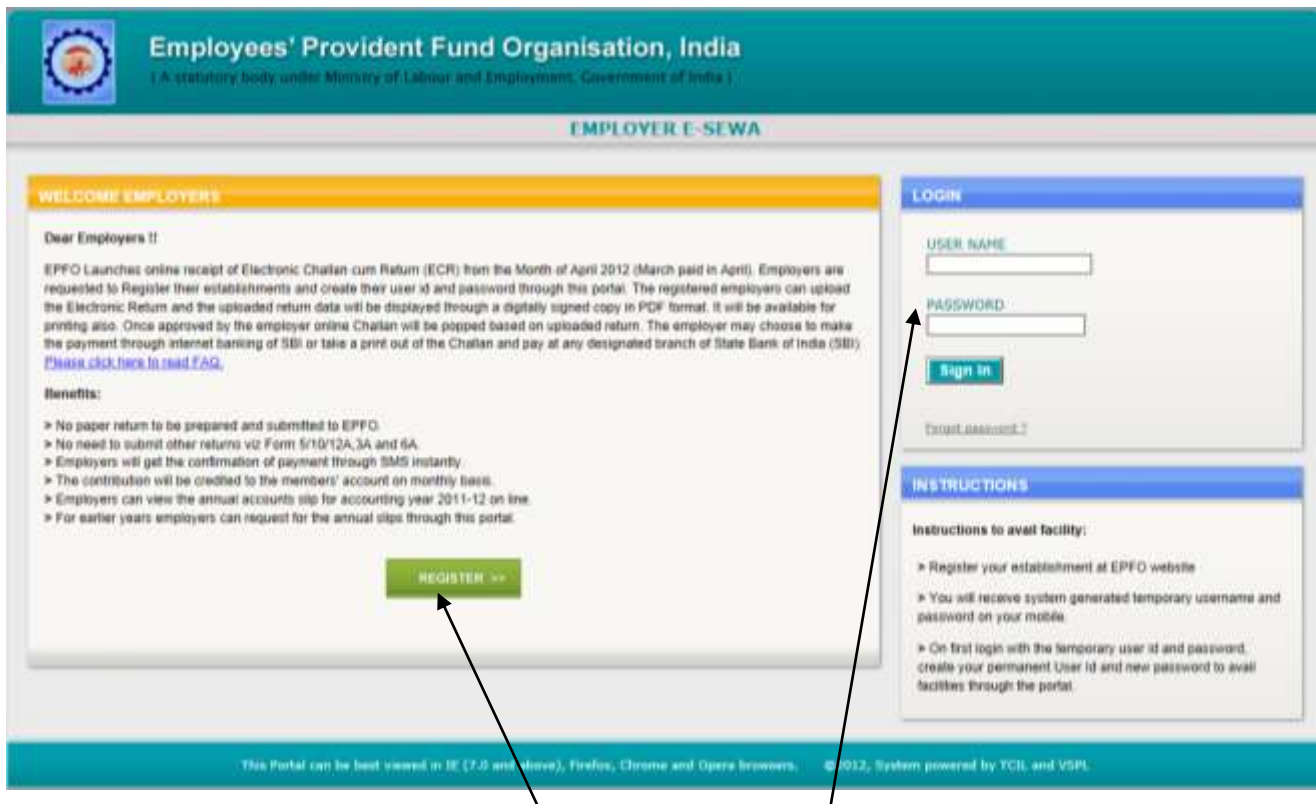

The first time user should click REGISTER for the registration.

Users who have received temporary user id and pas word through SMS or those who have created their permanent user id and password should use the Login section.

## **REGISTRATION**

On click of Register Button, the following screen will open:

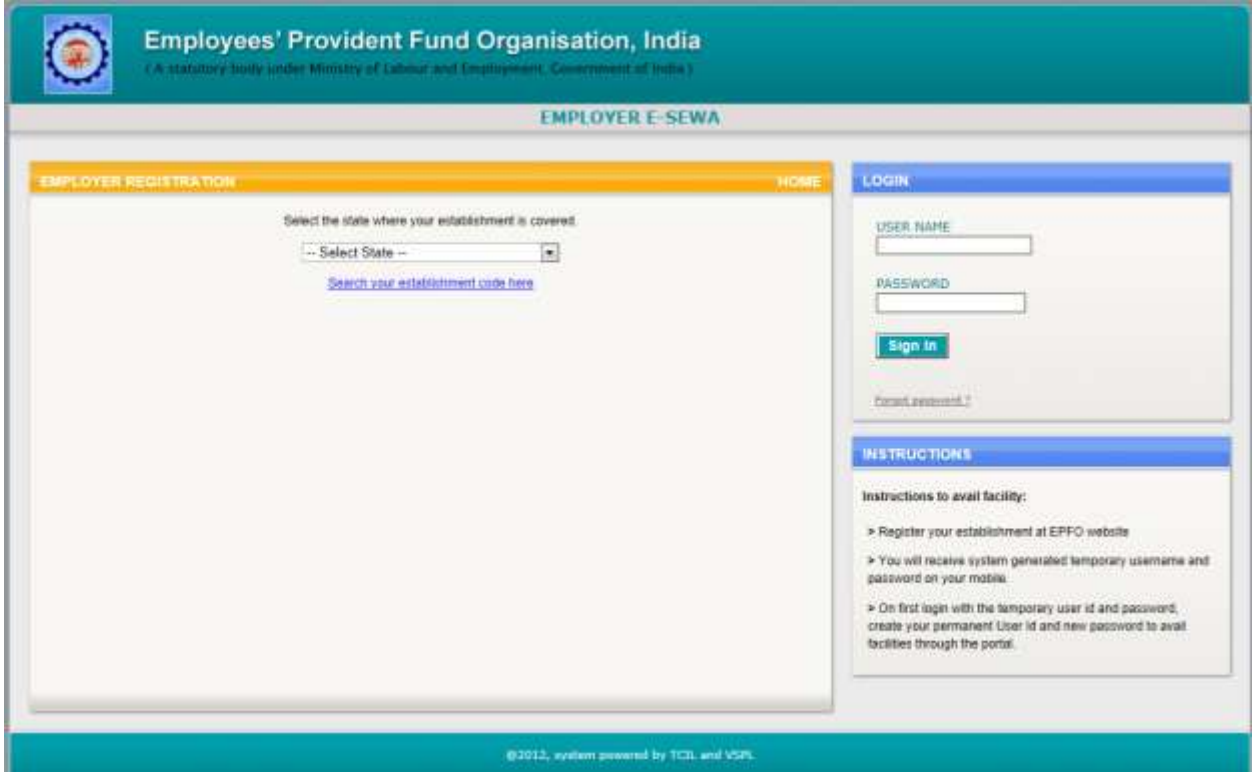

The employer should select that state of the EPFO Office under the jurisdiction of which his/her establishment is complying.

For example if an establishment is located at Delhi, but complying under the Regional Office, Bandra, Mumbai, then he/she should select MAHARASHTRA.

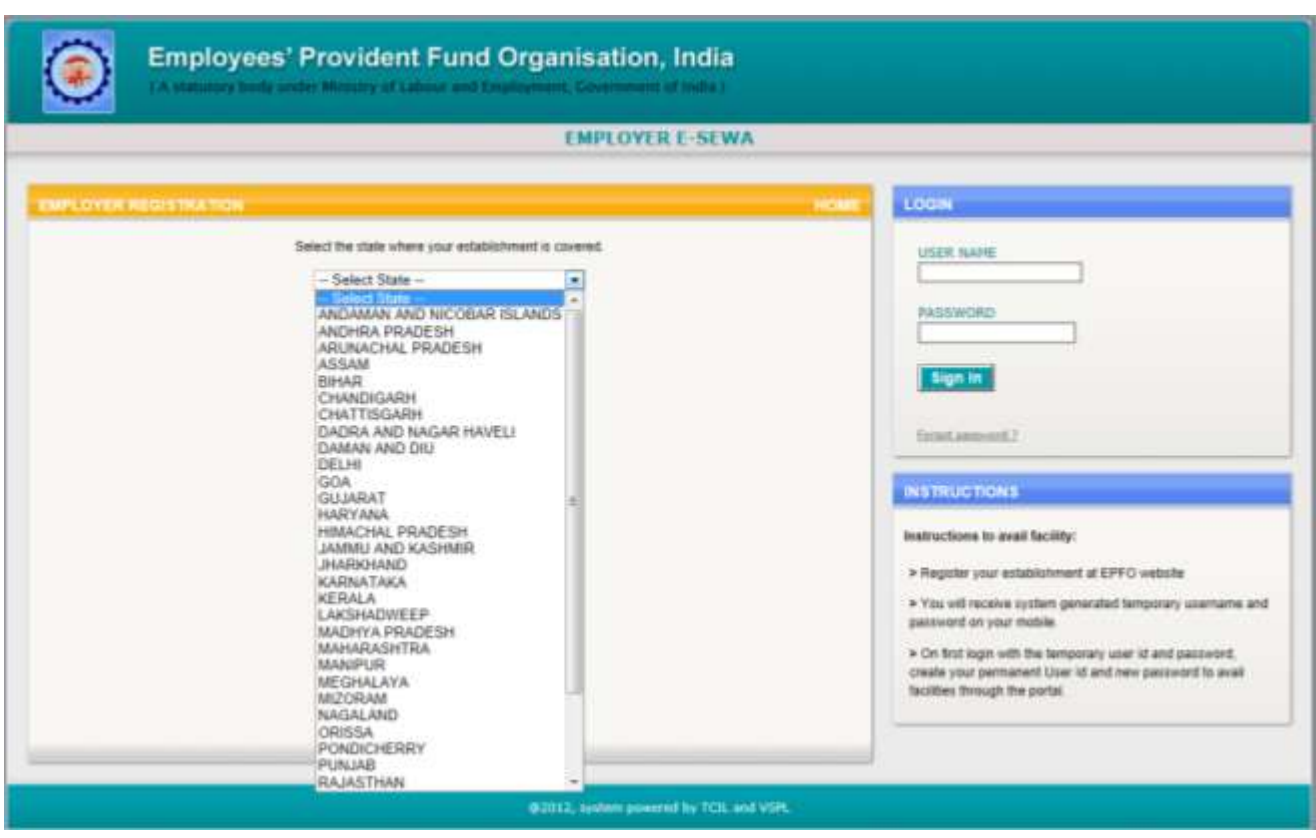

The State can be selected from the drop down box.

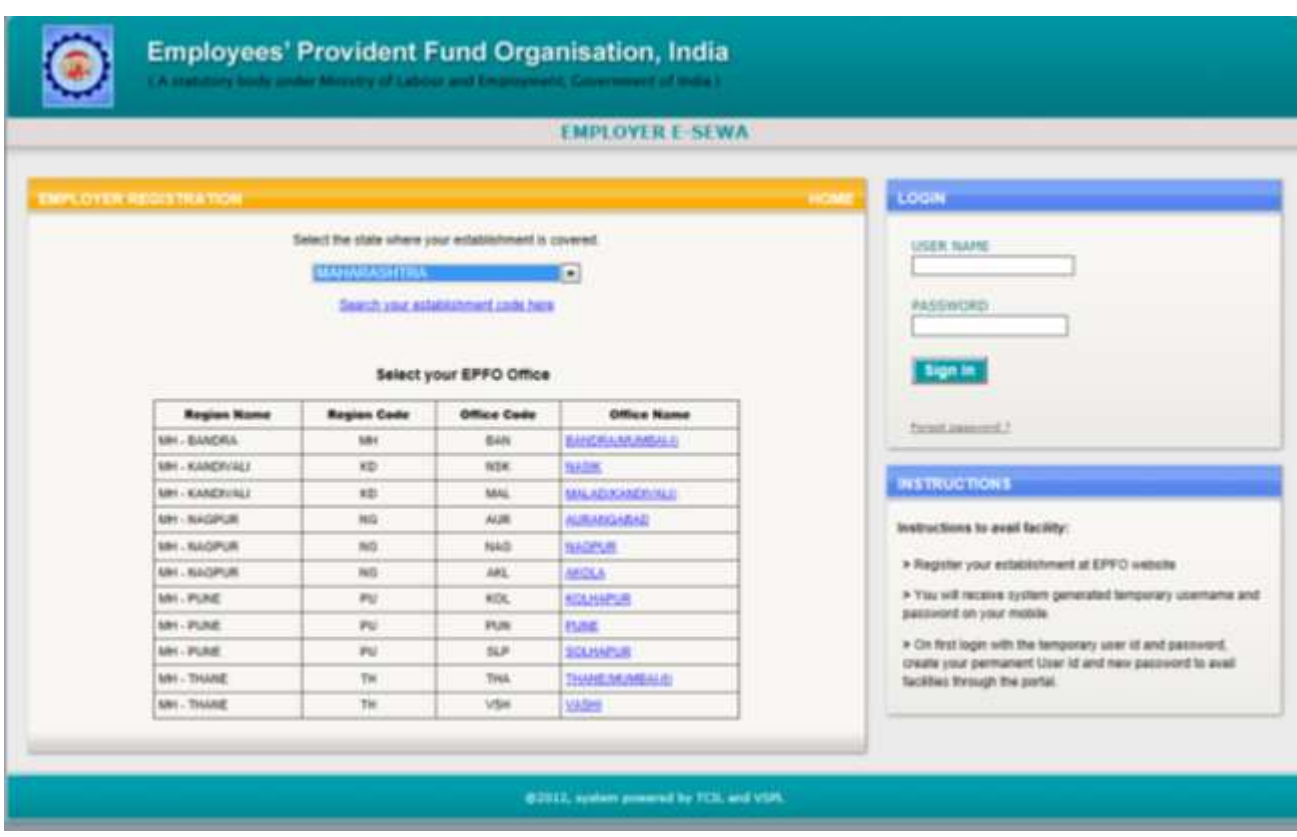

The next screen will show all the EPFO Offices in that state.

Select the concerned EPFO Office from the list.

The screen for Registration will open.

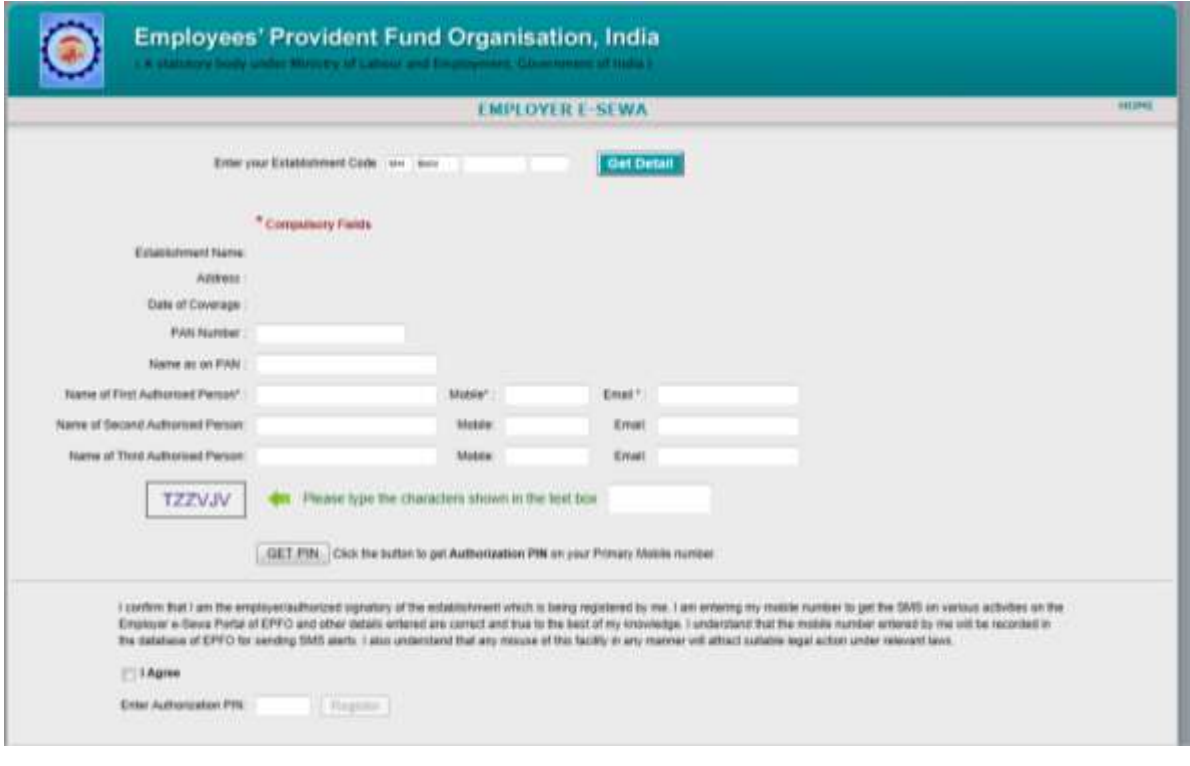

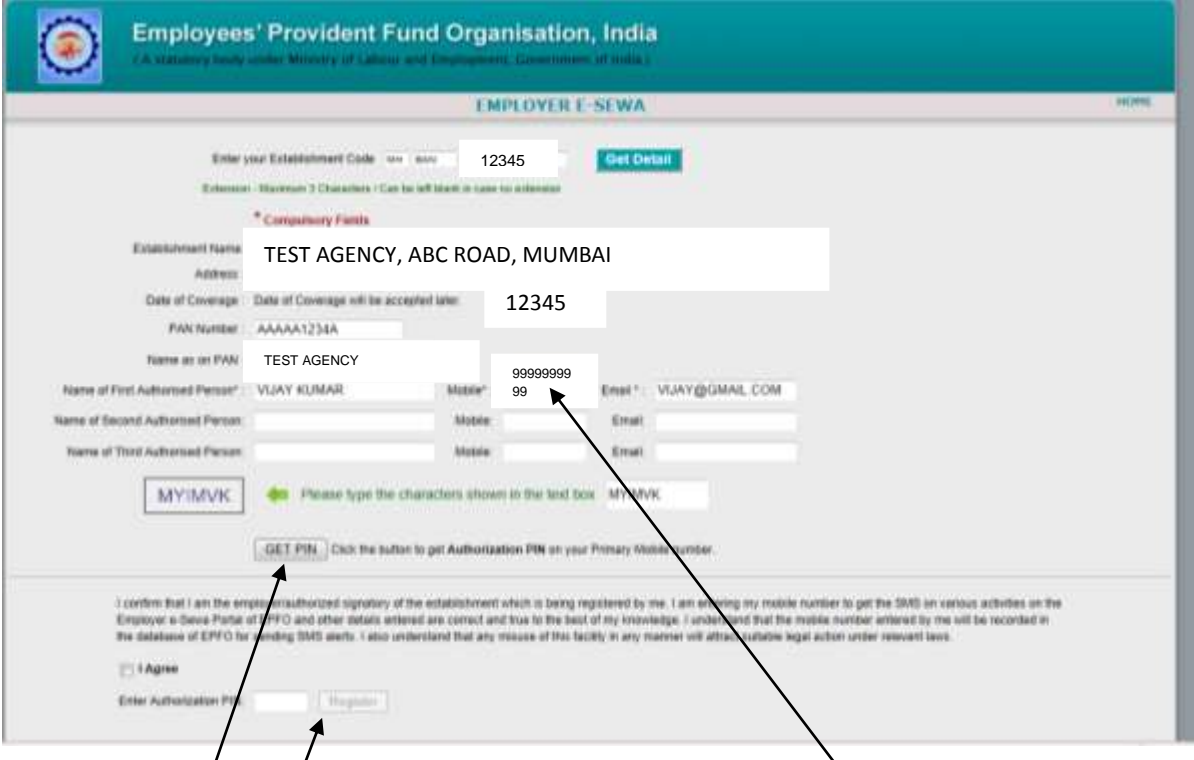

You can also enter the details of the additional authorized signatories. However the SMS and e-mail will go to the First Authorised Signatory at present. Click GET PIN Button.

You will get the PIN immediately on the mobile number entered here.

Click the check box on I Agree. Enter the PIN in the Box. Then click the button REGISTER. You will get the temporary user id and password through SMS.

The following screen will open. Also SMS with the temporary user id and password will be received on your mobile number.

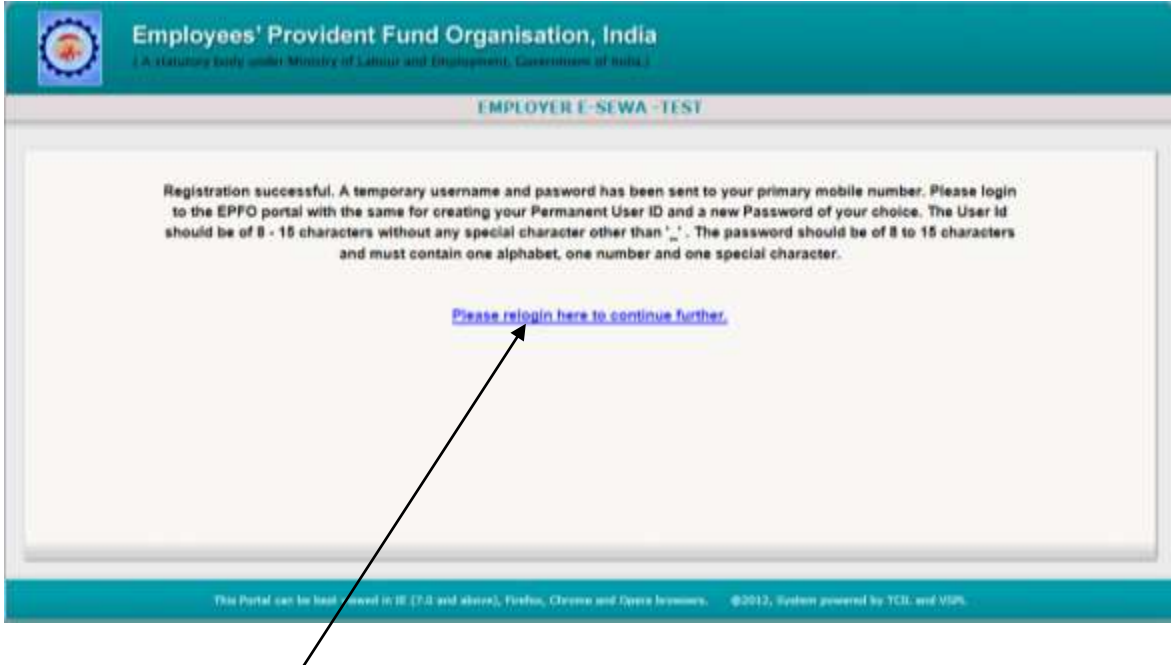

Click the link above.

It will take you to the login screen. Enter the temporary user id and password received through SMS and click signin.

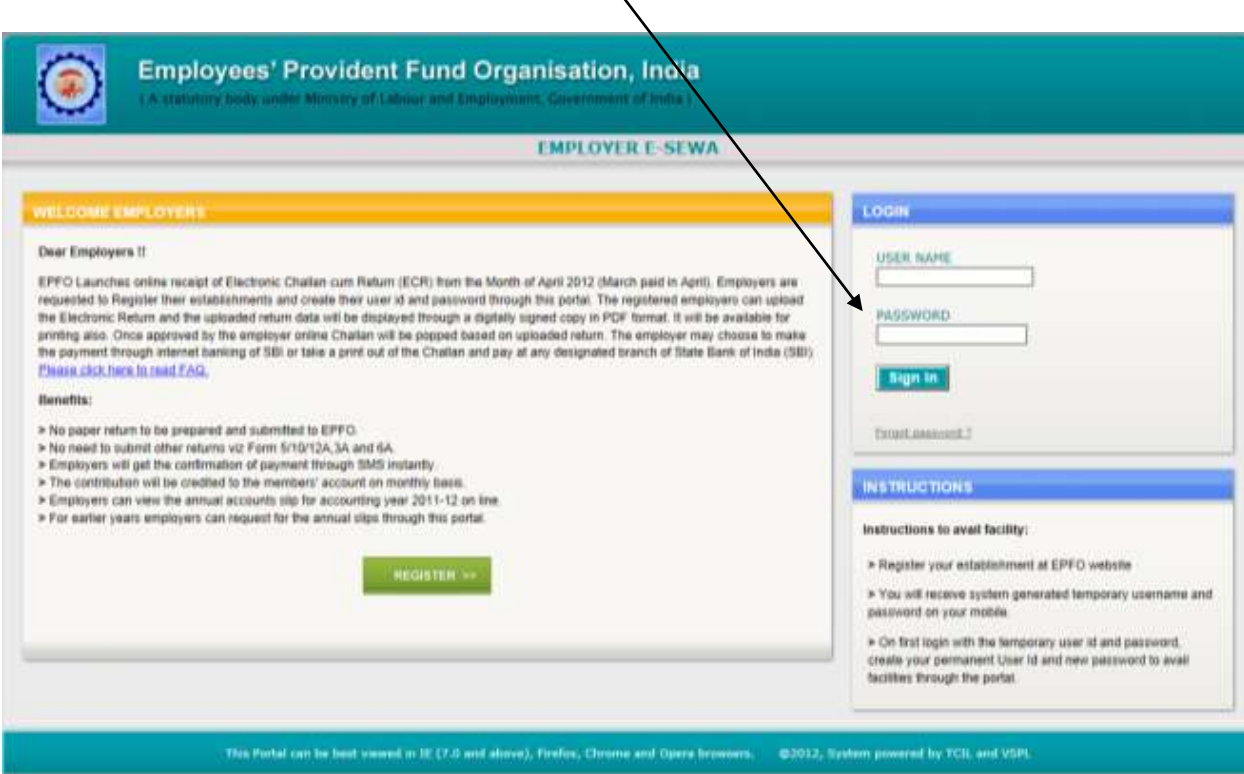

Following page will open. Enter the New User Name, and password of your choice.

Click Create Permanent Login.

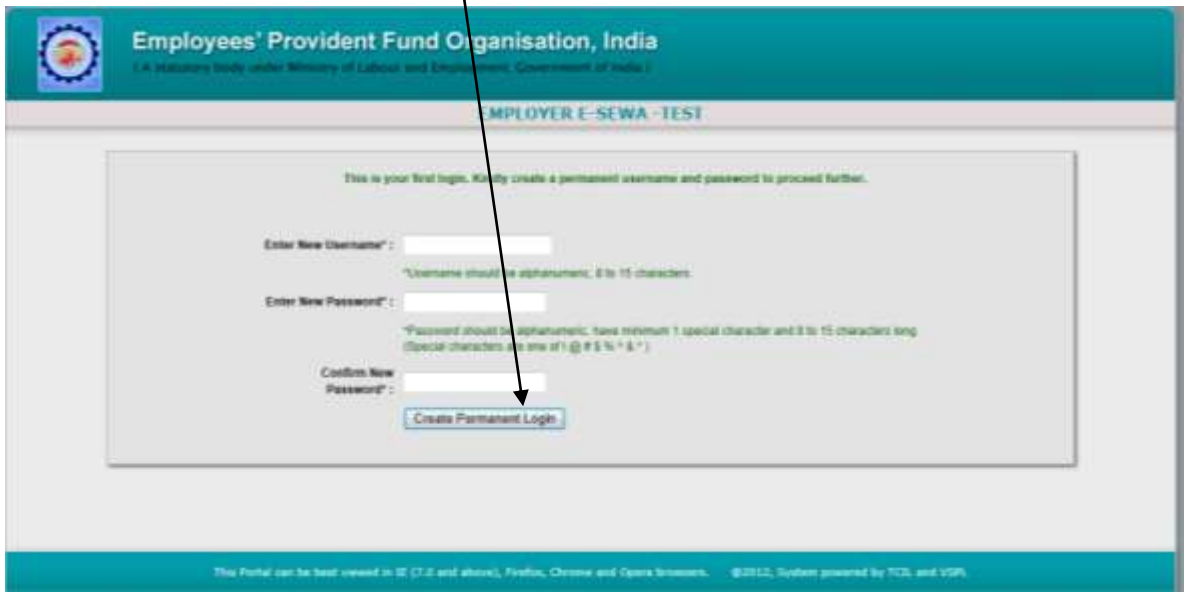

You will get a confirmation SMS regarding successful creation of your user id and password.

The password can be changed any time after login. The user id cannot be changed.